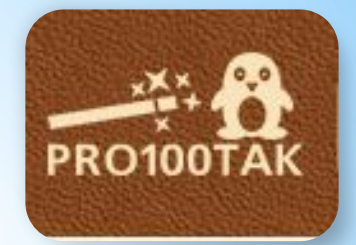

# **ПРО100ТАК**

## сервис по созданию виртуальных открыток

РМО учителей иностранного языка. Мастер-класс.

> Ружицкая В.А. МБОУ «Армязьская СОШ»

Декабрь, 2020 г.

При всем разнообразии готовых открыток модным стало дарить поздравления в виртуальном оформлении. Виртуальные открытки удивляют идеями.

Готовы к виртуальному творчеству? Тогда начнем! Расскажем, покажем, научим.

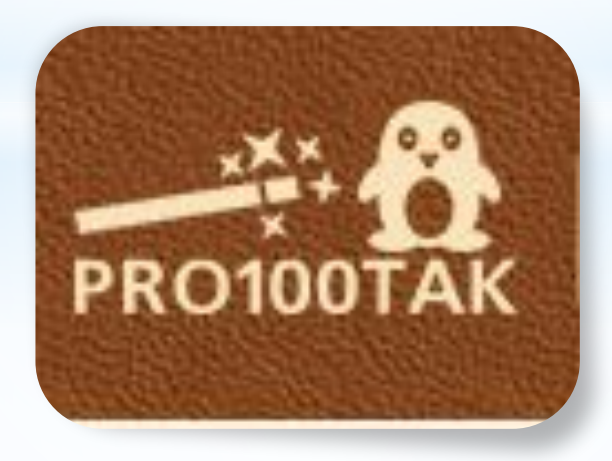

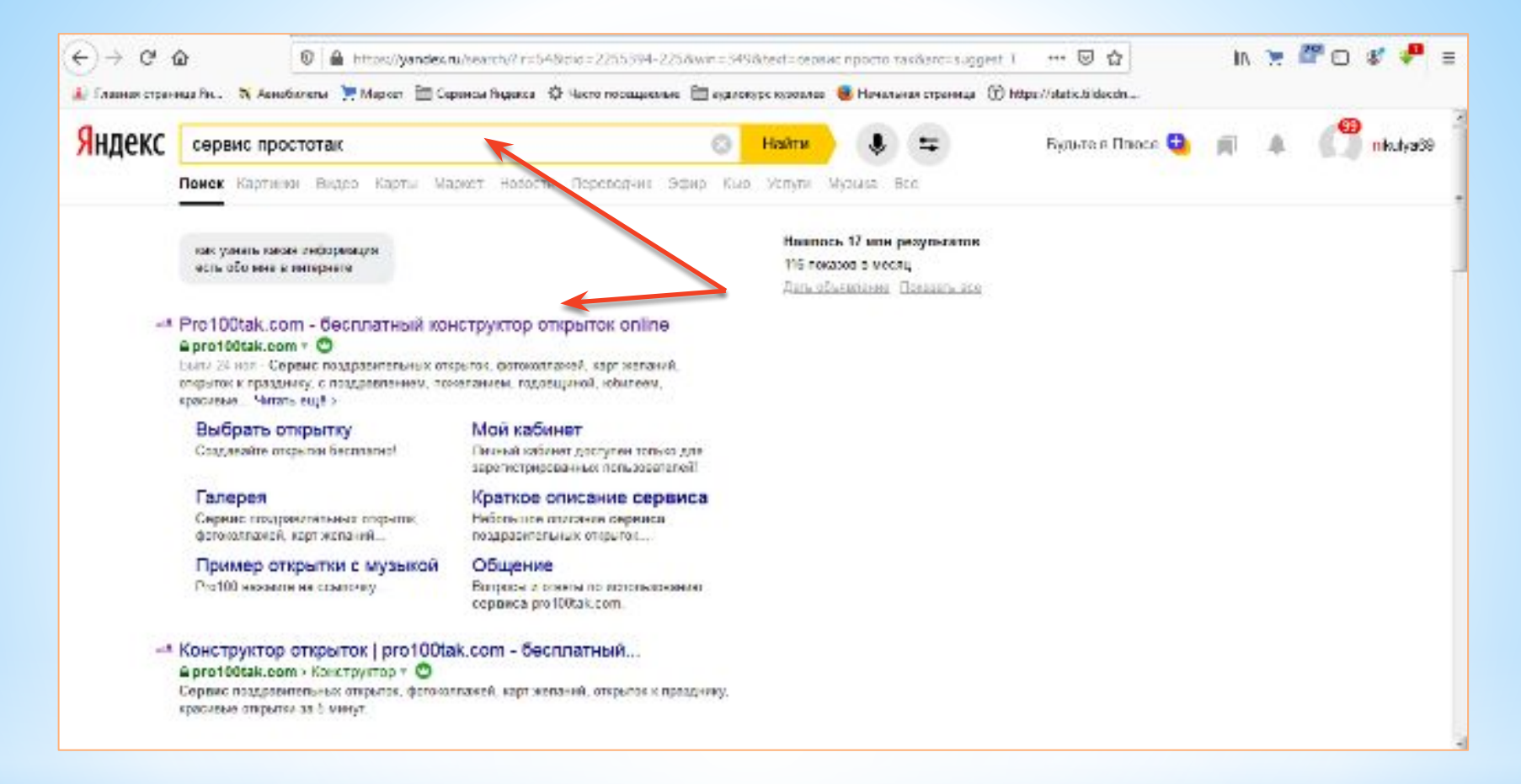

Для начала нужно зайти на сервис ПРО100ТАК. В поисковике нужно набрать название сервиса.

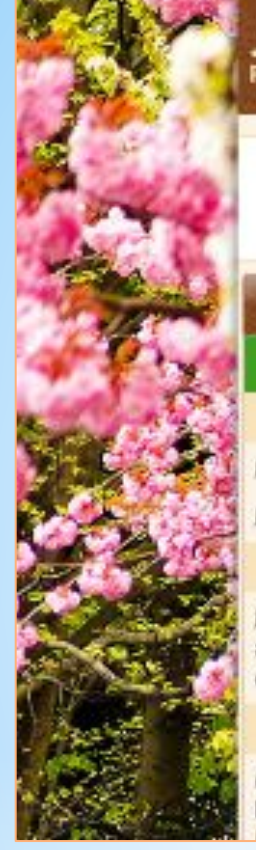

## **ЭМОЦИОНАЛЬНЫ®ТКРЫТКИ**

WE FINANCE TO KONCTRATED & OTHPLATION TO TAILBER 4 OGILIENNE & CONCARNE

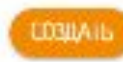

**& PETACTPALINE** 

 $+10000$ 

#### КАЛЕНДАРЬ СОБЫТИЙ

Патимца, 27 Ноября 2020 год.

Poccus

День морской лекоты

rmm

Пень оценцика в России

#### Православные

День святителя Григория Поламы. архиспискова Фессалонитского (Сапу eckonol

#### Именины отмечают

Александр, Алексей, Анна. Армстаря, Василий, Гавриил, Григорий,

### Добро пожаловать на сайт pro100tak.com!

У всех нас есть повод друг друга поздравить - День рождения, именины. Новый год. М февраля, 23 февраня, 8 марта, пошутить на 1 апреля )... список можно долго продолжать, но, собствен<mark>но, не для этого</mark> вы посегили данный ресурс]

Мы решили сделать сервис по созданию виргуальных открыток, который поможет вам поздравлять своих родственников, друзей и знакомых с праздником за несколько минут - достаточно выбрать открытку и отправить ее адресату. К открытке можно добавить музыкальное сопровождение, переделать ее по слоему келанию или вообще создать собственную. Все это доступно БЕЗ РЕГИСТРАЦИИ.

Если Вам нужны дополнительные возможности: сохранение открытки на диск, VIP статус, позволяющий использовать анимацию в поздравлениях, загружать собственную музыку, записывать гол<mark>о</mark>совые сообщения, отправлять открытки по расписанию и многое другое, то Вам необходимо проити ретистрацию. Подробное сравнение доступных возможностей можно посмотреть тут.

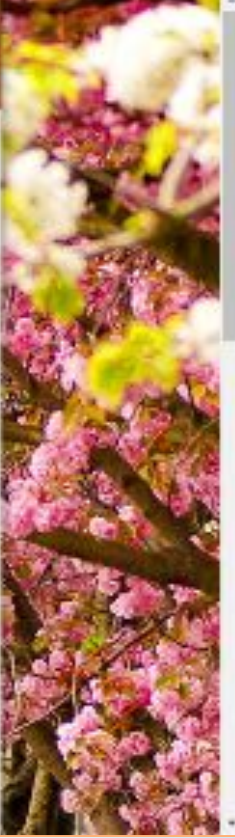

Вам откроется стартовая страница сервиса. Регистрация не требуется. Сервис бесплатный. Для создания открытки нужно нажать на ссылку «СОЗДАТЬ».

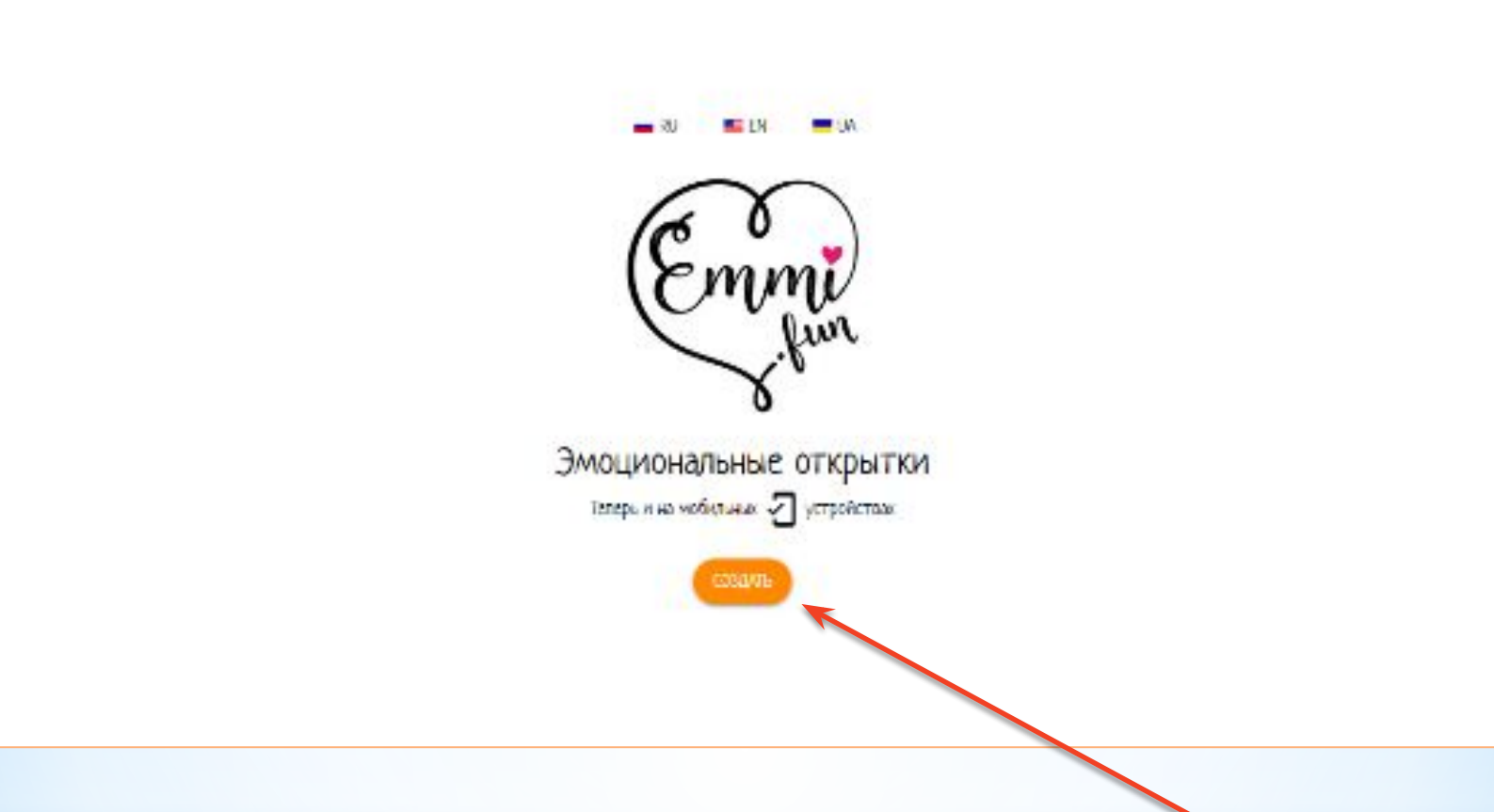

Вы попадаете на данную страницу сервиса. Для создания открытки нужно нажать на ссылку «СОЗДАТЬ».

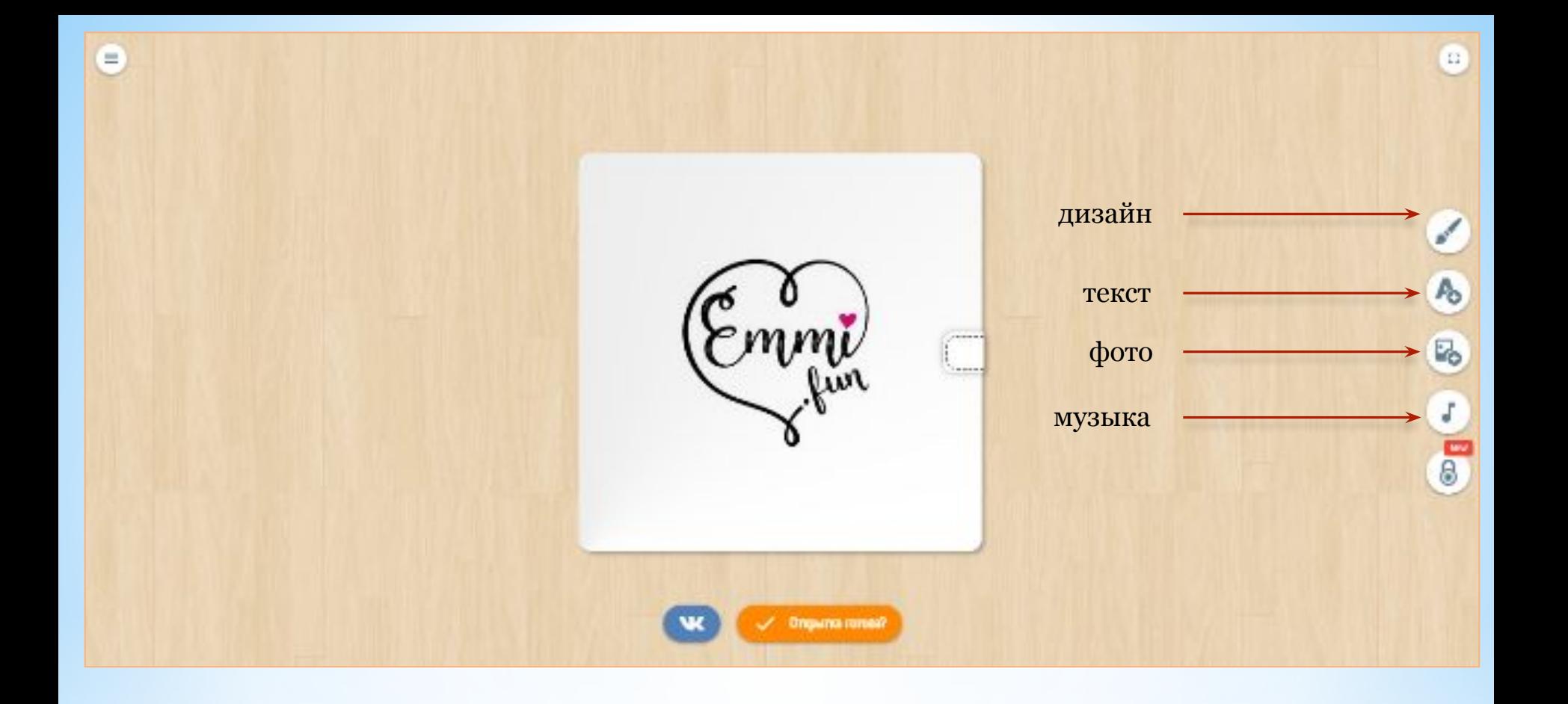

Здесь начинается виртуальное творчество.

Справа находятся иконки.

Иконки показывают, какую работу вы можете провести для создания открытки.

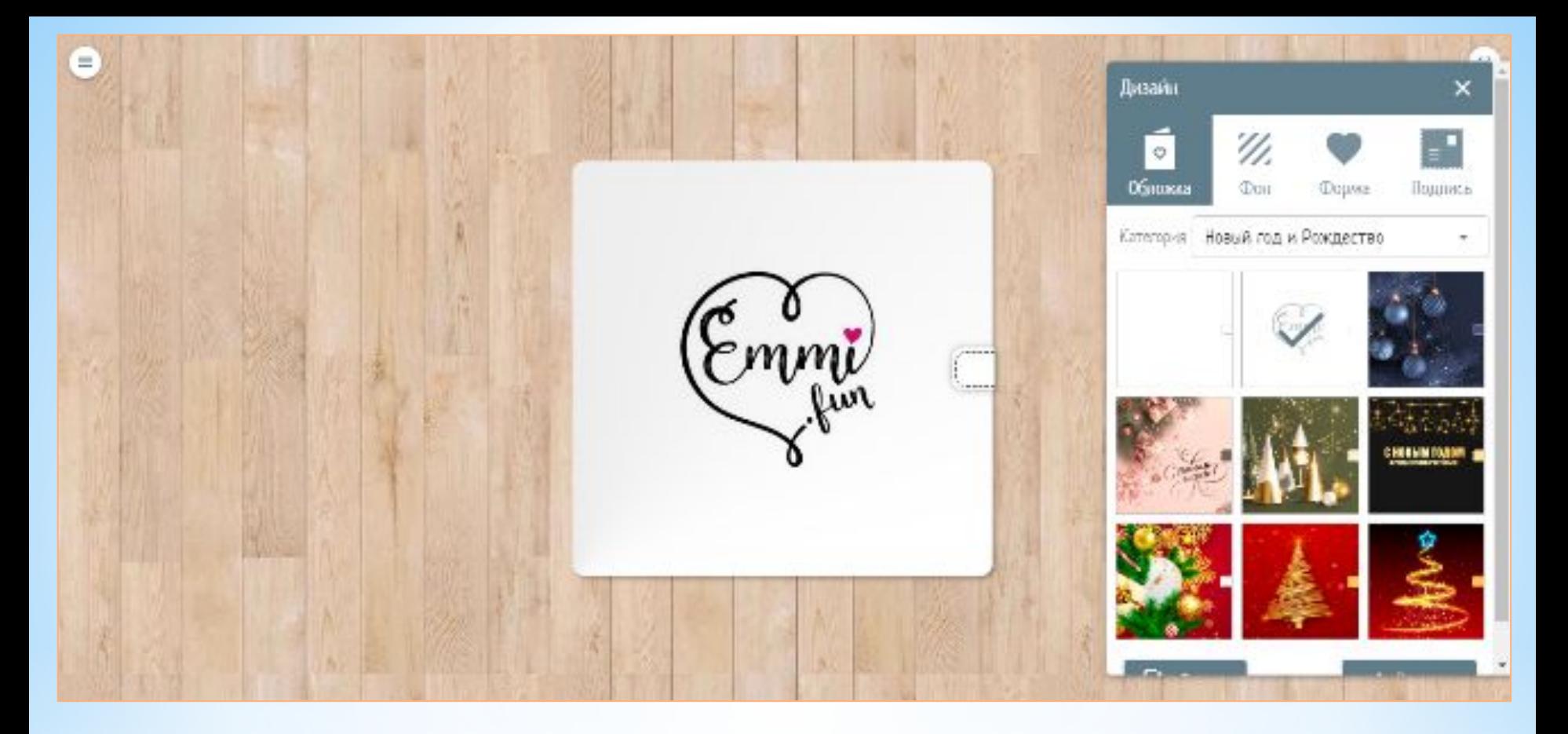

Например, нажав на иконку «ДИЗАЙН», выпадает следующий список виртуальных функций сервиса:

- Категория (нажав на бегунок, можно увидеть список разных праздников и событий)
- Фон (здесь можно выбрать основной фон, на котором находится открытка)
- Форма (здесь предлагаются разные формы гравировки для открытки)
- Подпись (можно создать текст для титульной страницы открытки, выбрав шрифт, размер, цвет, а также можно добавить свою картинку на титульный лист открытки)

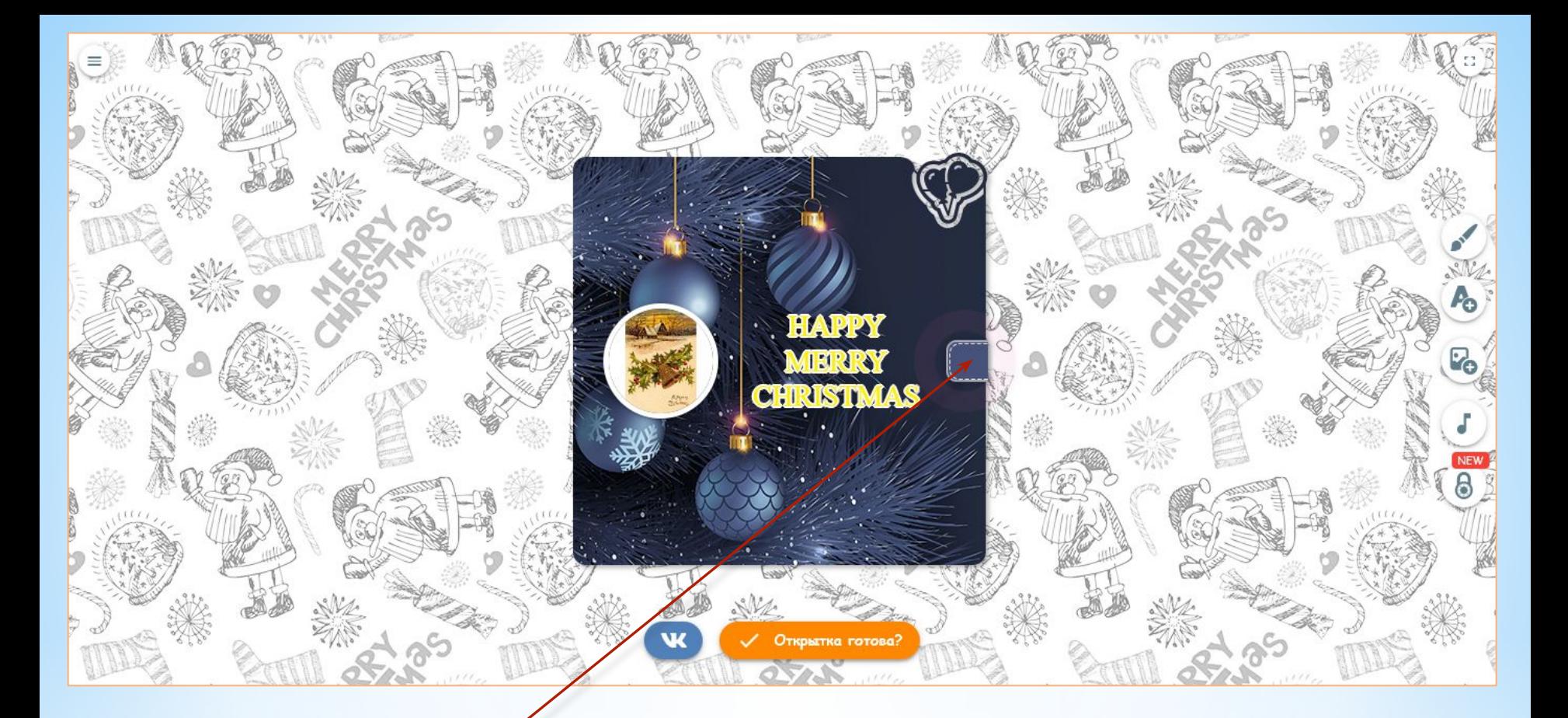

Применив все функции, получился такой титульный лист.

После каждого действия нужно нажать на ссылку «ПРИМЕНИТЬ», иначе изменения не сохранятся.

Пришло время оформить внутреннюю сторону открытки. Нужно нажать на «замок».

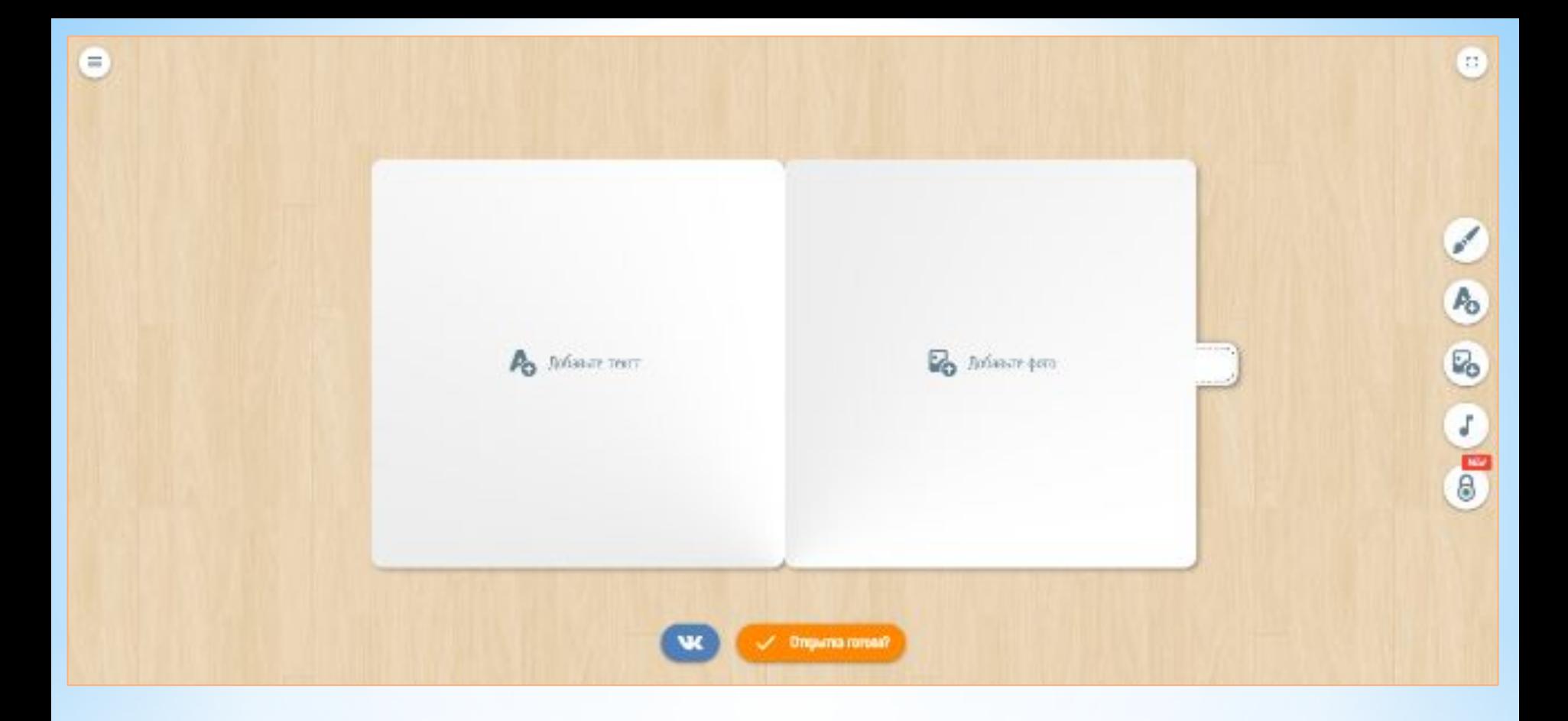

Открытка открылась. Здесь проводится та же самая работа с иконками, что и с титульным листом. Нажимаете на иконку, выпадает список функций, выбираете функцию, применяете.

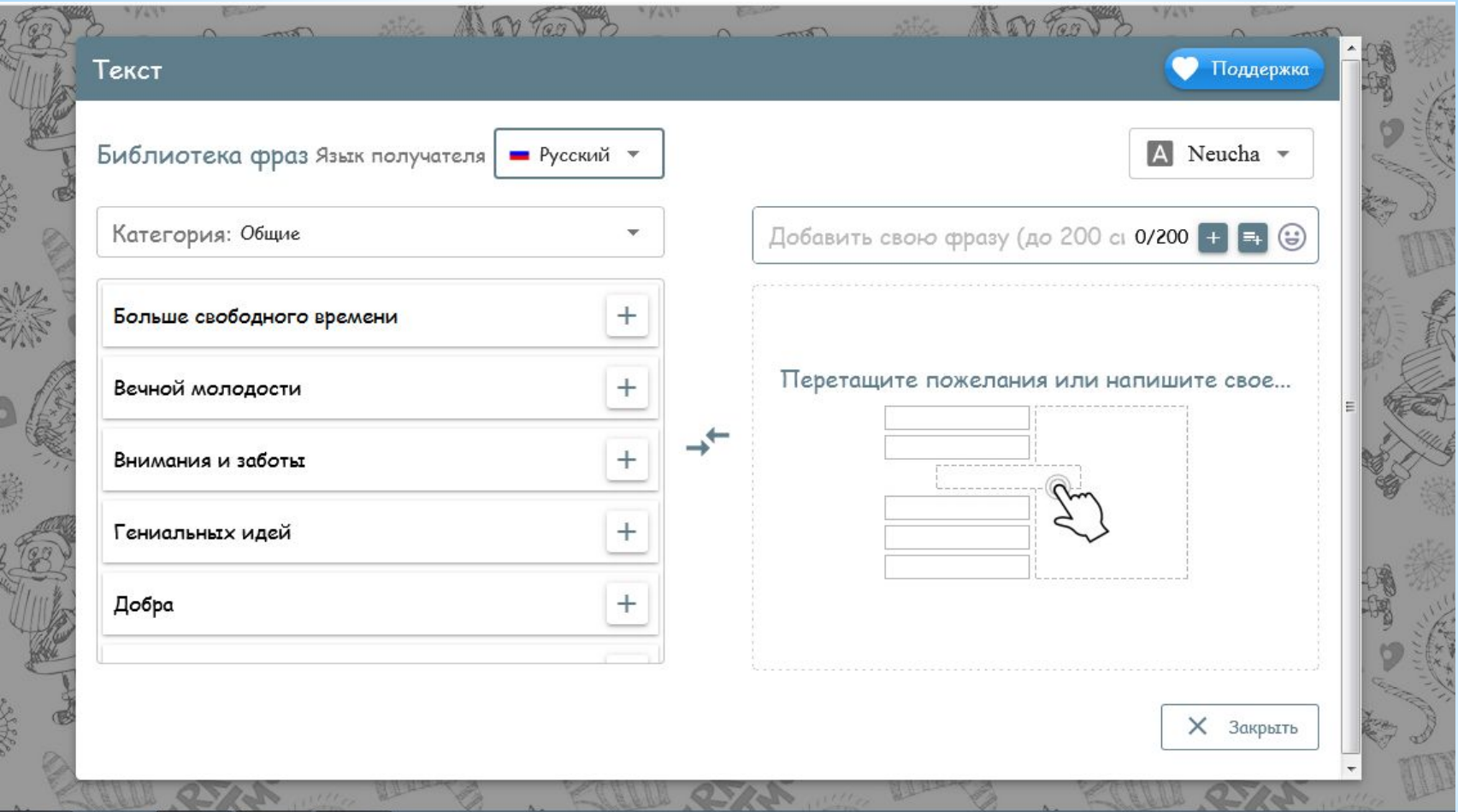

Например, применив функцию «ТЕКСТ», открывается такое окно. Здесь можно выбрать язык , праздник, готовые поздравления, сменить фон и шрифт.

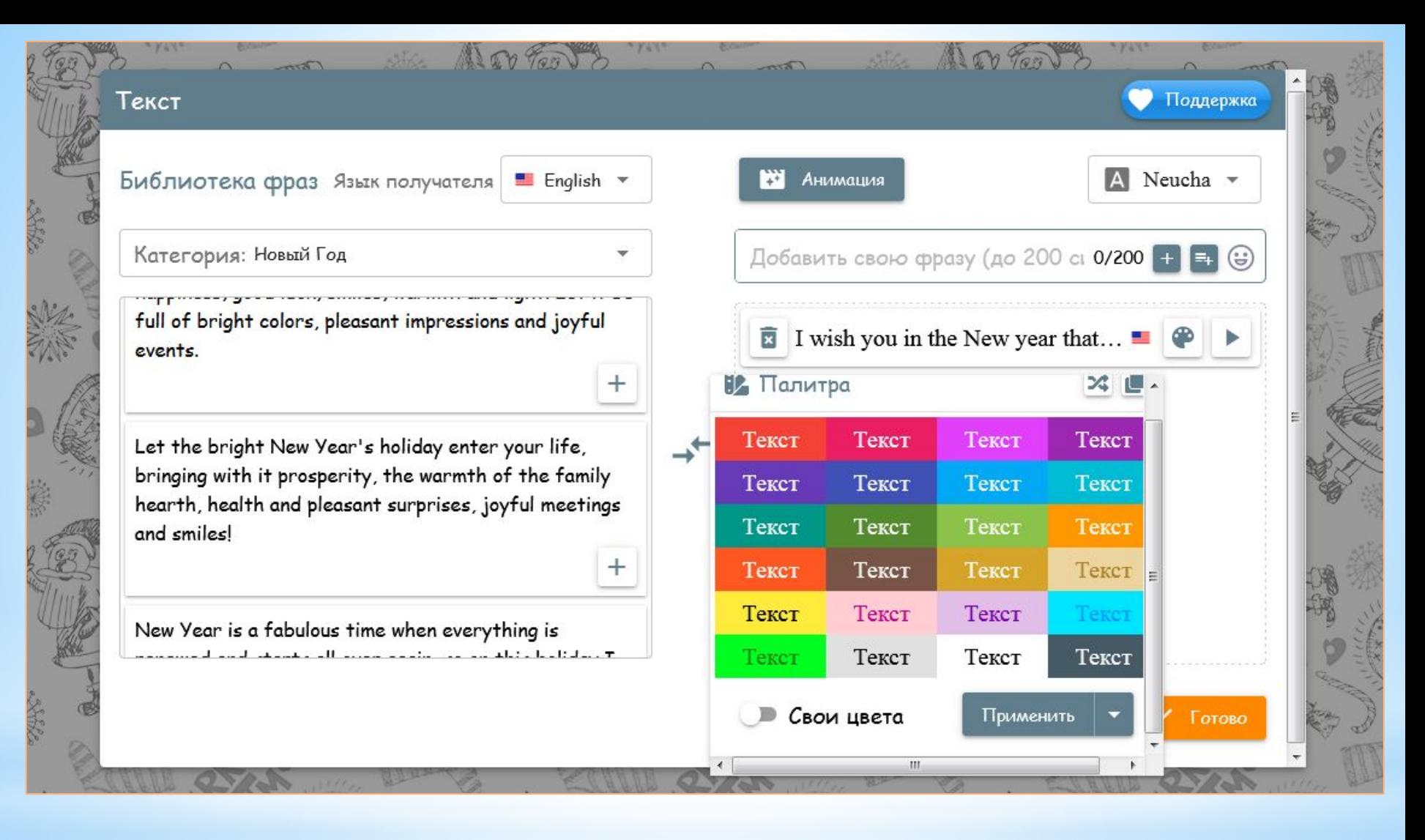

Здесь уже можно видеть изменение языка, выбрана категория «Новый год», показан цветовой фон.

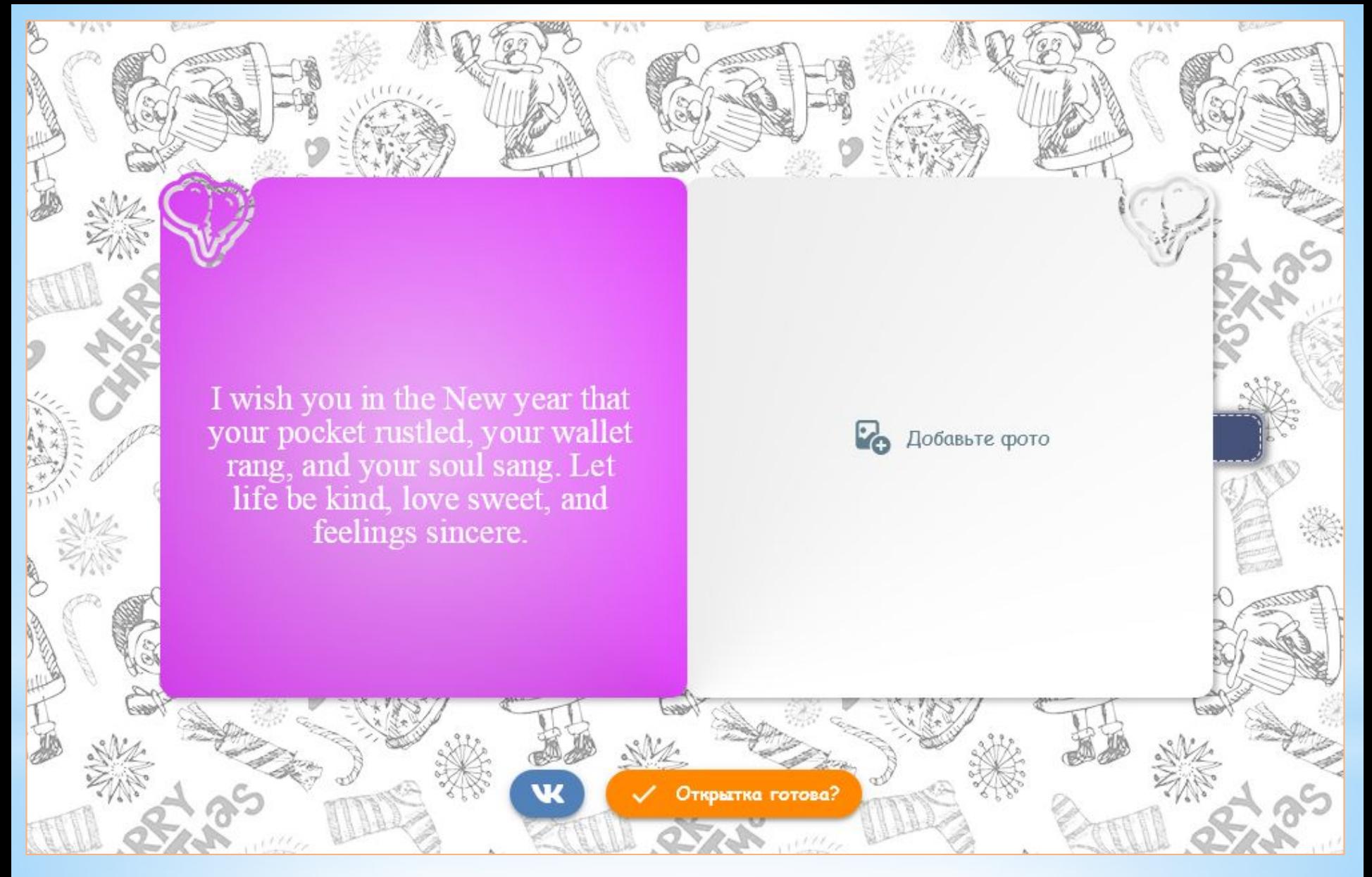

Результат применения функций текста. Для сохранения работы, не забывайте нажимать кнопку «ПРИМЕНИТЬ» или «ГОТОВО». Можно приступать к оформлению второй половины открытки.

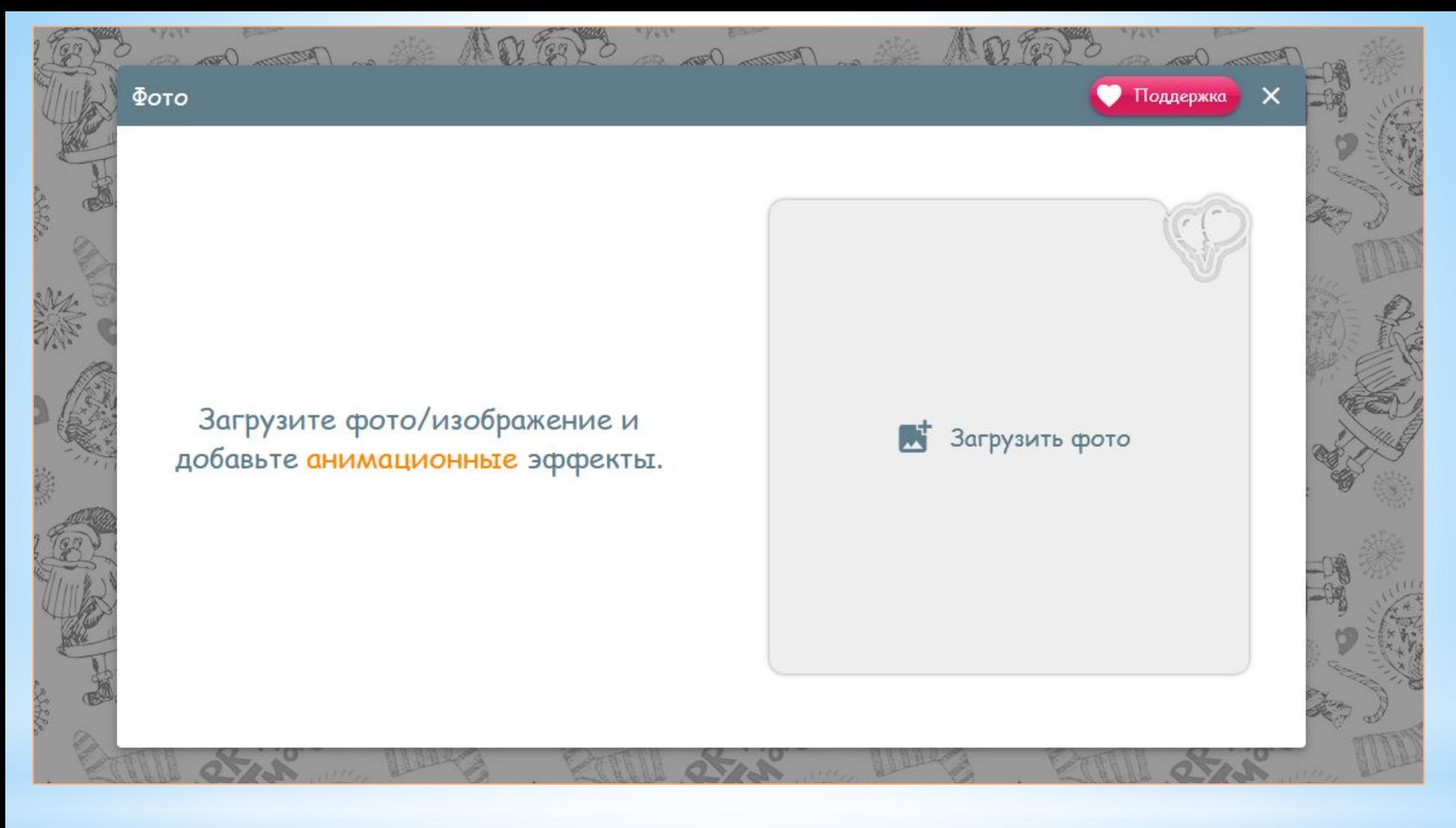

Активируйте кнопку «ФОТО». Загрузите свое фото. Сохраните.

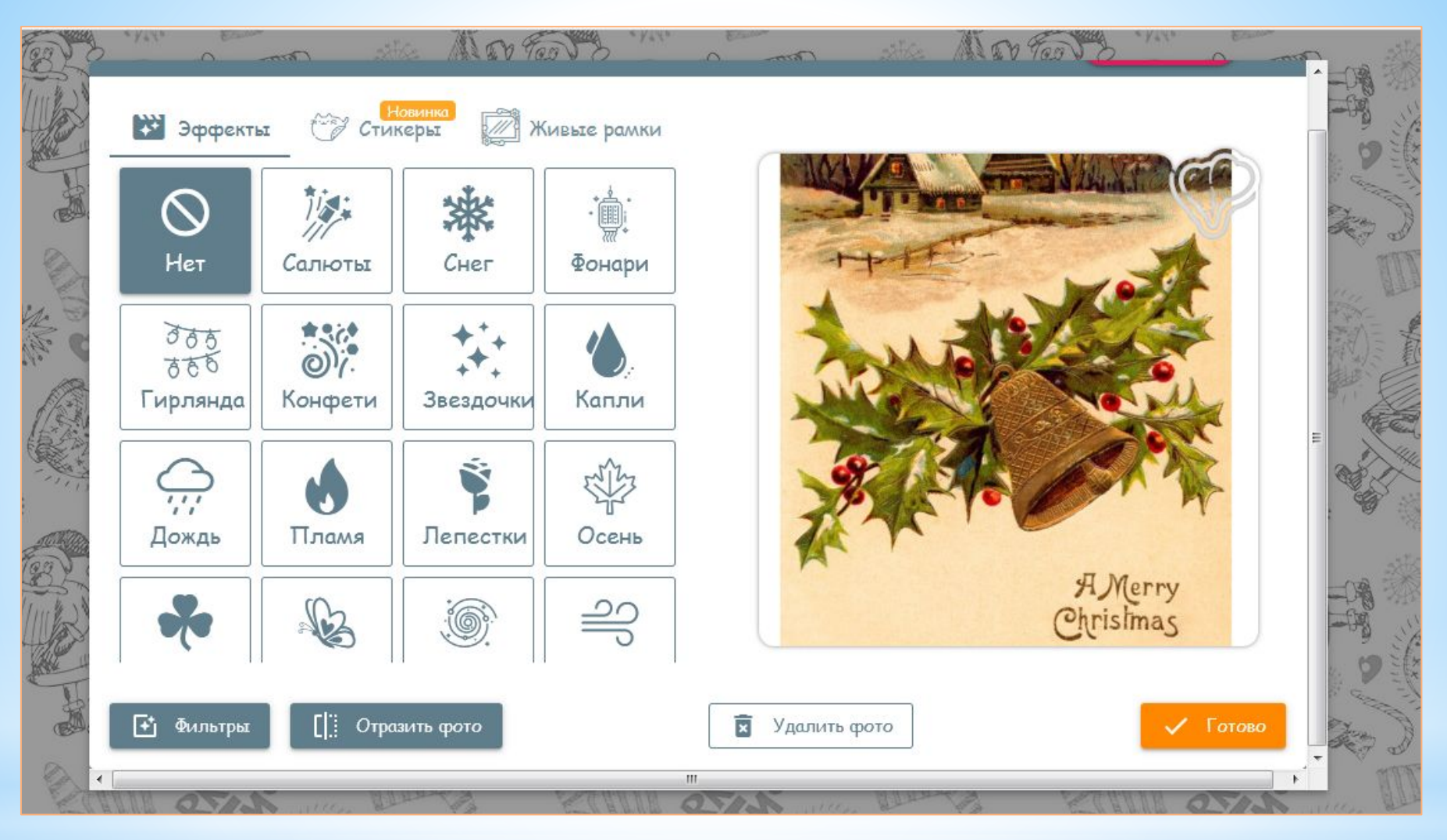

На загруженное фото можно наложить добавочные функции:

- Эффекты (падающий снег, салюты, светящаяся гирлянда и т.д.)
- Стикеры (подарок, шары, елочки и т.д.)
- Живые рамки (это цветы, к сожалению, под тематику праздника не подходящие, но очень красивые)

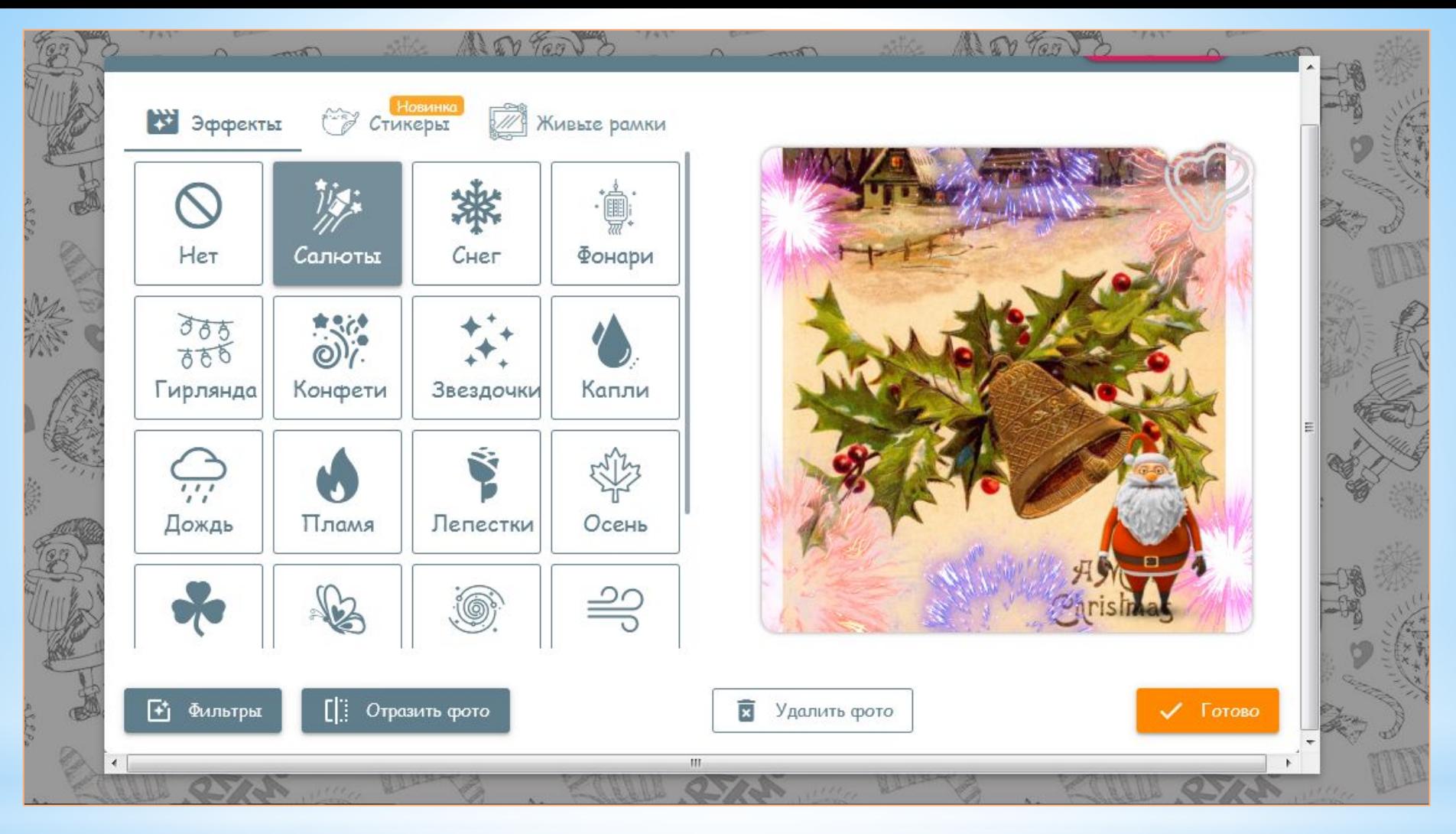

Процесс применения добавочных функций.

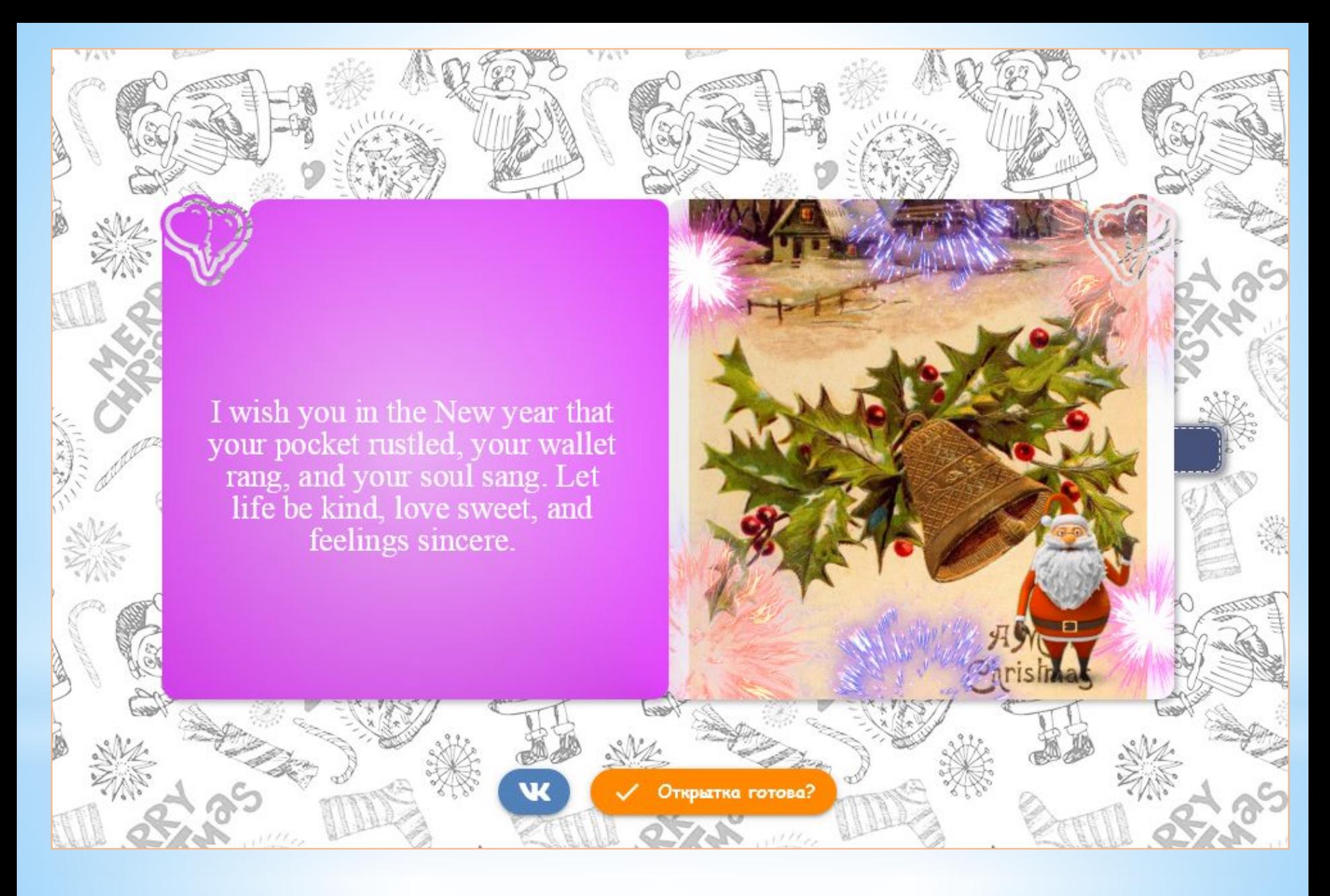

### Готовое внутреннее оформление открытки.

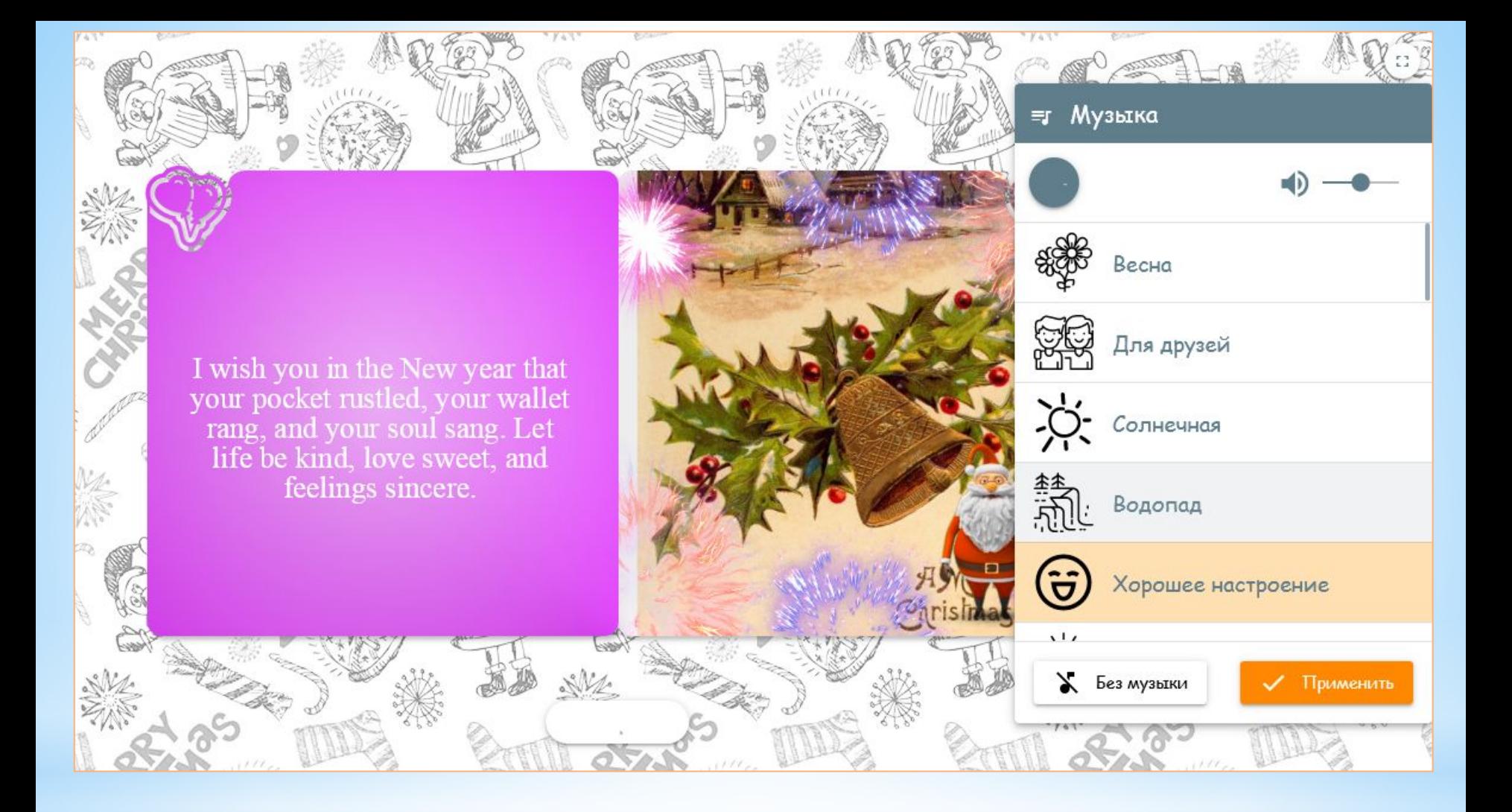

Осталось наложить музыку. Активируйте кнопку «МУЗЫКА». Выберите из списка понравившуюся. Нажмите кнопку «ПРИМЕНИТЬ».

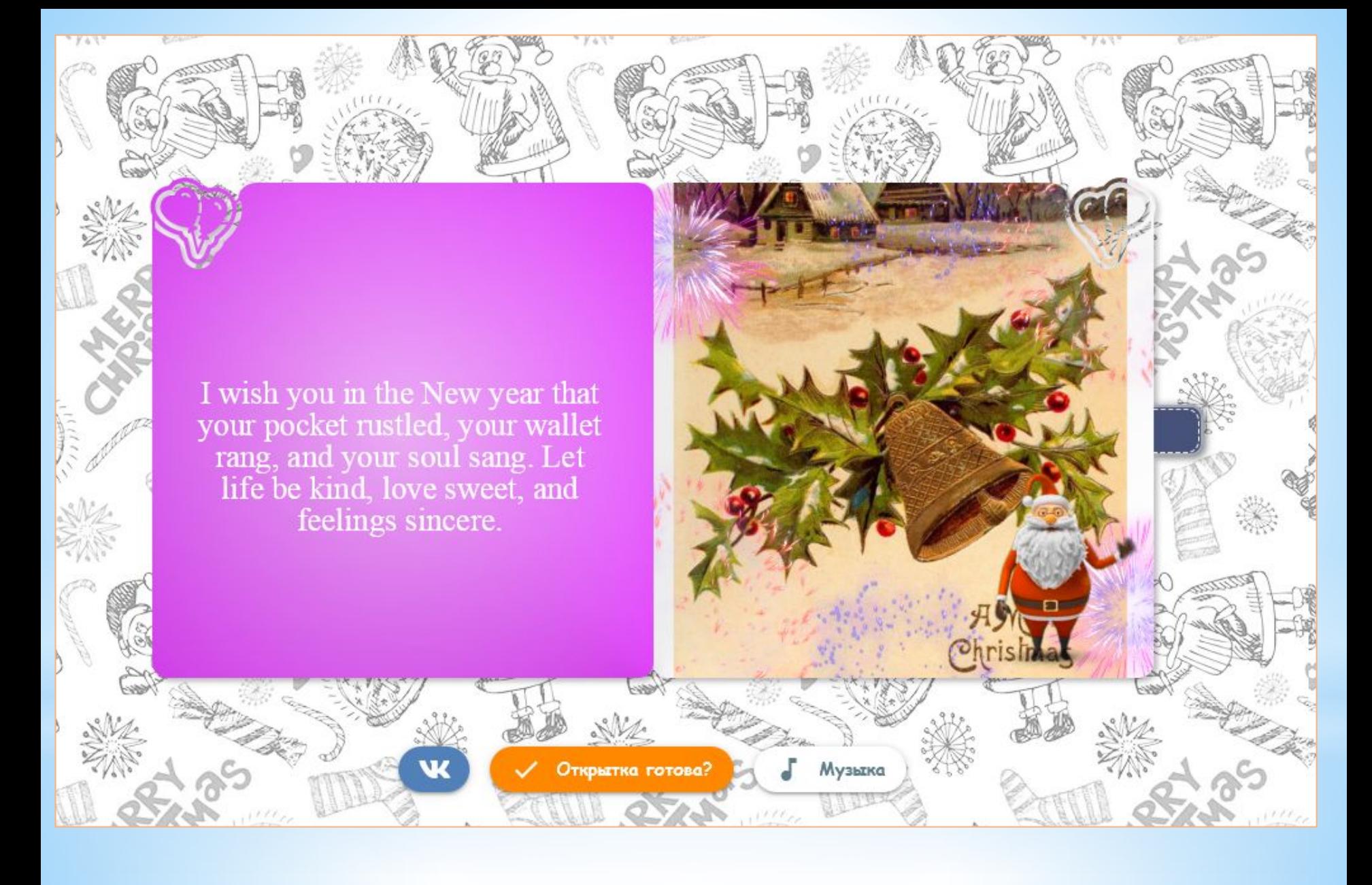

Открытка готова. Можно отправлять.

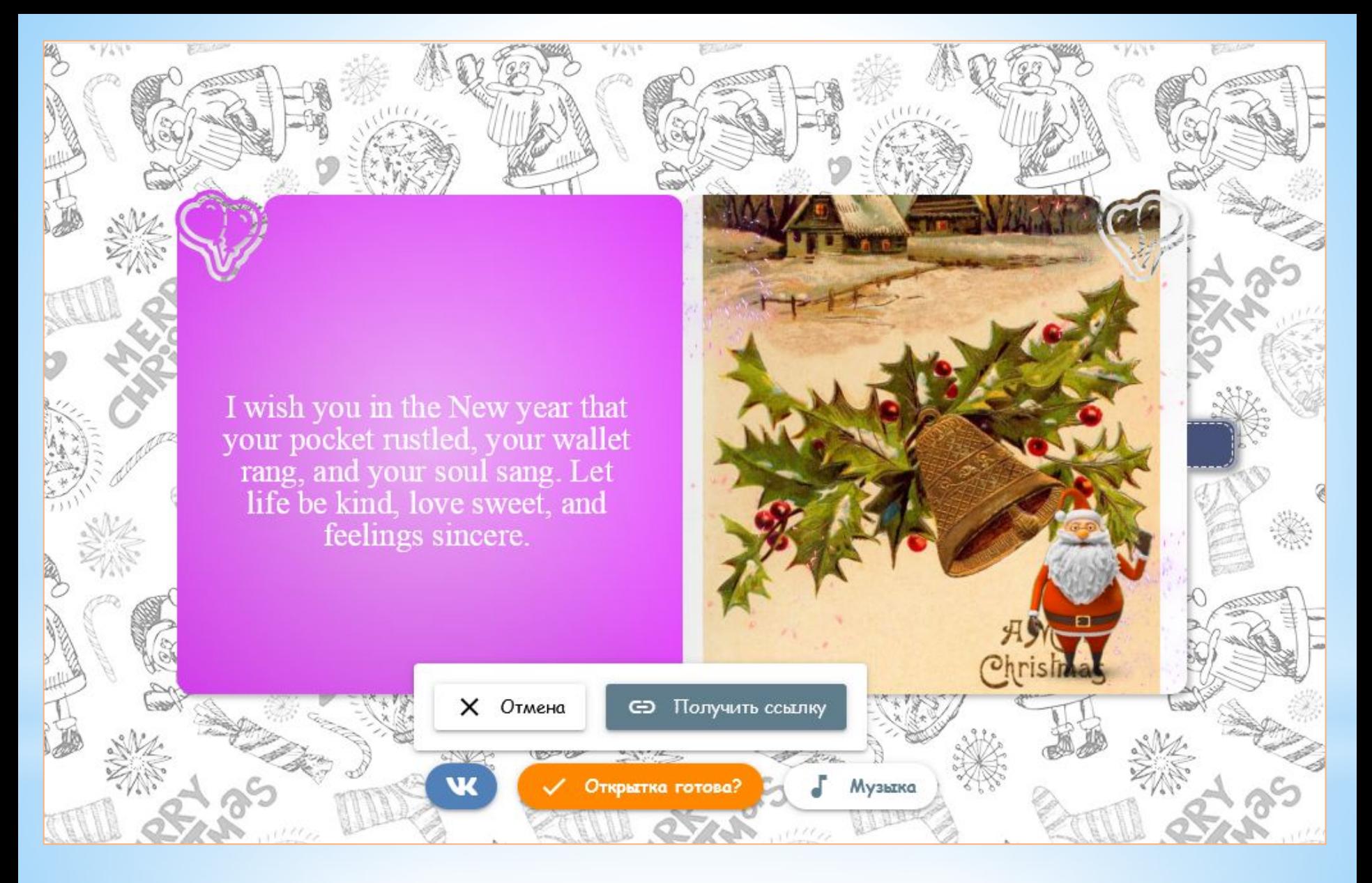

Активируйте кнопку «ОТКРЫТКА ГОТОВА?» Затем кнопку «ПОЛУЧИТЬ ССЫЛКУ».

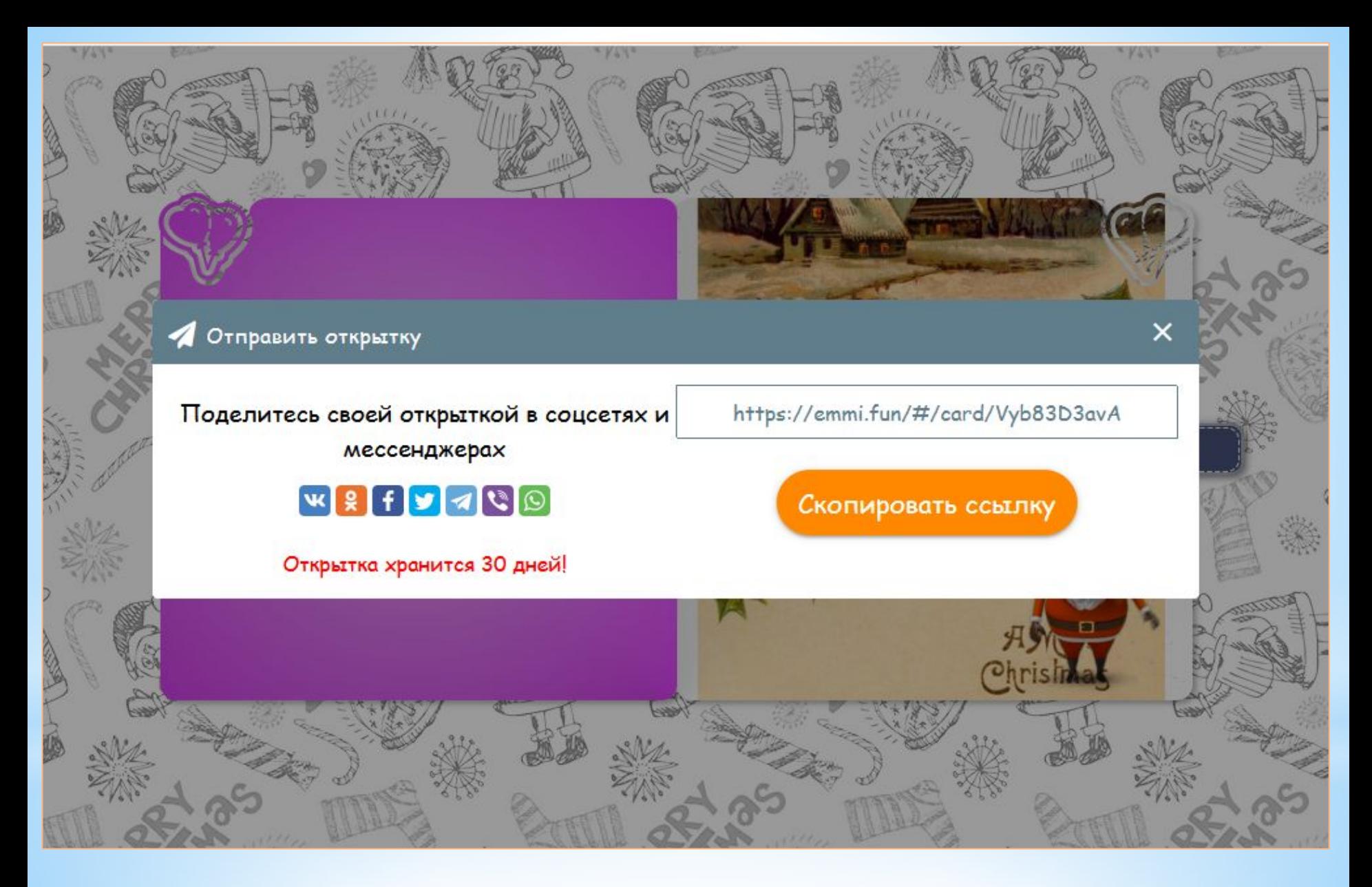

Можно рассылать открытку родным, близким и друзьям.

# **СПАСИБО ЗА ВНИМАНИЕ!**